#### DERECHOS DE AUTOR © Hangzhou EZVIZ Software Co., Ltd. TODOS LOS DERECHOS RESERVADOS.

Toda la información, incluyendo, textos, imágenes, gráficos, entre otros, son propiedad de Hangzhou EZVIZ Software Co., Ltd. (en lo sucesivo, "EZVIZ"). Este manual del usuario (en lo sucesivo, "el Manual") no se puede reproducir, cambiar, traducir o distribuir, parcial o totalmente, por ningún medio, sin el permiso previo por escrito de EZVIZ. Salvo que se disponga lo contrario, EZVIZ no garantiza, ni realiza declaraciones de ningún tipo, de forma expresa o implícita, en relación con el Manual.

#### **Acerca de este Manual**

El manual incluye instrucciones para el uso y el manejo del producto. Las fotografías, cuadros, imágenes y cualquier otra información provista a continuación tienen fines descriptivos y explicativos únicamente. La información incluida en el Manual está sujeta a cambios sin previo aviso, por motivos de actualización de firmware u otros motivos. Encuentre la última versión en el sitio web  $\blacksquare \triangledown \vee \square \triangledown$  " (http://www.ezvizlife.com).

#### **Registro de Revisiones**

Nuevo lanzamiento – Enero, 2019

#### **Reconocimiento de las marcas registradas**

EZVIZ ™, XX ™ y otras marcas registradas y logos de EZVIZ son propiedad de EZVIZ en diferentes

jurisdicciones. Otras marcas y logos mencionados a continuación pertenecen a sus respectivos dueños.

#### **Aviso legal**

HASTA EL GRADO MÁXIMO QUE PERMITA LA LEY APLICABLE, EL PRODUCTO DESCRIPTO, CON SU HARDWARE, SOFTWARE Y FIRMWARE SE PROPORCIONA "TAL COMO ES", CON TODAS LAS FALLAS Y ERRORES Y EZVIZ NO GARANTIZA, DE MANERA EXPRESA O IMPLÍCITA, LA COMERCIABILIDAD, LA CALIDAD SATISFACTORIA, LA IDONEIDAD PARA UN PROPÓSITO EN PARTICULAR Y LA NO VIOLACIÓN POR PARTE DE TERCEROS, ENTRE OTRAS. EN NINGÚN CASO EZVIZ, SUS DIRECTORES, FUNCIONARIOS, EMPLEADOS O REPRESENTANTES SERÁN RESPONSABLES ANTE USTED POR DAÑOS ESPECIALES, CONSECUENTES, SECUNDARIOS O INDIRECTOS, ENTRE OTROS, DAÑOS POR PÉRDIDA DE GANANCIAS DEL NEGOCIO, INTERRUPCIÓN DEL NEGOCIO O PÉRDIDA DE DATOS O DOCUMENTACIÓN, RELACIONADA CON EL USO DE ESTE PRODUCTO, AUNQUE SE HUBIERA NOTIFICADO A EZVIZ DE LA POSIBILIDAD DE DICHOS DAÑOS.

HASTA EL MÁXIMO GRADO PERMITIDO POR LA LEY APLICABLE, EN NINGÚN CASO LA RESPONSABILIDAD TOTAL DE EZVIZ POR TODOS LOS DAÑOS EXCEDERÁ EL PRECIO DE COMPRA ORIGINAL DEL PRODUCTO.

EZVIZ NO ASUME NINGUNA RESPONSABILIDAD POR LESIONES PERSONALES O DAÑOS A LA PROPIEDAD COMO RESULTADO DE LA INTERRUPCIÓN DEL PRODUCTO O LA TERMINACIÓN DEL SERVICIO CAUSADA POR: A) INSTALACIÓN O USO INCORRECTO DISTINTO AL SOLICITADO; B) PROTECCIÓN DE INTERESES NACIONALES O PÚBLICOS; C) FUERZA MAYOR; D) EL USO, INCLUYENDO POR USTED MISMO Y SIN LIMITACIÓN A UN TERCERO, DE LOS PRODUCTOS, SOFTWARE, APLICACIONES, ENTRE OTROS, DE ALGÚN TERCERO.

EN RELACIÓN AL PRODUCTO CON ACCESO A INTERNET, EL USO DEL PRODUCTO CORRERÁ COMPLETAMENTE POR SU CUENTA Y RIESGO. EZVIZ NO ASUMIRÁ NINGUNA RESPONSABILIDAD POR EL FUNCIONAMIENTO ANORMAL, ATENTADOS CONTRA LA PRIVACIDAD U OTROS DAÑOS QUE DERIVEN DE ATAQUES CIBERNÉTICOS, ATAQUES DE HACKERS, INSPECCIÓN DE VIRUS U OTROS RIESGOS DE SEGURIDAD DE INTERNET; SIN EMBARGO, EZVIZ PROPORCIONARÁ APOYO TÉCNICO OPORTUNO SI ES NECESARIO.

LAS LEYES DE VIGILANCIA Y LAS LEYES DE PROTECCIÓN DE DATOS VARÍAN POR JURISDICCIÓN. REVISE TODAS LAS LEYES PERTINENTES EN SU JURISDICCIÓN ANTES DE USAR ESTE PRODUCTO PARA GARANTIZAR QUE EL USO CUMPLA CON LA LEGISLACIÓN APLICABLE. EZVIZ NO SE RESPONSABILIZA POR EL USO DEL PRODUCTO CON FINES ILEGÍTIMOS.

EN CASO DE CUALQUIER CONFLICTO ENTRE LO ANTERIOR Y LA LEY APLICABLE, ÉSTA ÚLTIMA PREVALECE.

# **Configure su sistema**

# **1 Breve introducción**

La aplicación EZVIZ le permite experimentar las diversas características avanzadas del producto.

#### Funciones principales:

- • Conectar o cortar la energía a través de la aplicación EZVIZ
- • Mostrar el estado de trabajo
- • Cuenta regresiva
- • Temporizador

# **2 Contenido del paquete**

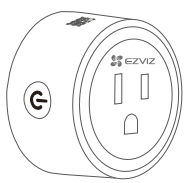

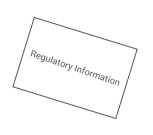

- 
- 1 Conector inteligente 1 Información regulatoria 1 Guía de inicio rápido
- 

**D** La apariencia física del dispositivo está sujeta al producto en particular que usted haya comprado.

# **3 Lo básico**

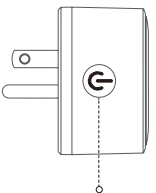

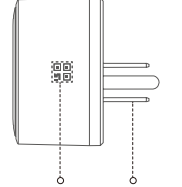

Botón de Encendido/ Indicador LED

Código QR Entrada de alimentación

# Botón de Encendido

## Nombre Descripción

- • Pulse para conectar o interrumpir la alimentación.
	- • Pulse este botón durante 5 segundos para iniciar la configuración de Wi-Fi.
- Indicador LED Azul constante: El dispositivo está encendido.
	- • Apagado: El dispositivo está apagado.
	- • Azul intermitente rápido: El dispositivo está listo para la configuración Wi-Fi.
	- • Azul intermitente lento: La red está desconectada.

Código QR Escanee el código QR con la aplicación EZVIZ para agregar el dispositivo a su cuenta. Entrada de alimentación 125 V CA

# **Obtenga la aplicación EZVIZ**

- 1. Busque "EZVIZ" en la App Store o Google Play(TM).
- 2. Descargue e instale la aplicación EZVIZ.
- 3. Inicie la aplicación y registre una cuenta de usuario EZVIZ.
- $\bullet$  Si ya utiliza la aplicación, asegúrese de que esté usando la última versión.
	- • Para saber si hay una actualización disponible, vaya al App Store y busque EZVIZ.

# Retire el dispositivo:

• Retire el dispositivo de la aplicación EZVIZ.

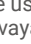

# **Configuración**

# **Siga los pasos para configurar su dispositivo:**

- 1. Encienda su dispositivo.
- 2. Inicie sesión en su cuenta de usuario de la aplicación EZVIZ.
- 3. Conecte su dispositivo a Internet.
- 4. Agregue su dispositivo a su cuenta EZVIZ.

# **1 Encienda su dispositivo**

Conecte el dispositivo a una toma de corriente. Cuando el indicador LED parpadea en azul rápidamente, significa que está listo para la conexión Wi-Fi.

**Presione el botón por 5 segundos** para comenzar la configuración Wi-Fi, si el indicador LED no está en azul intermitente rápido.

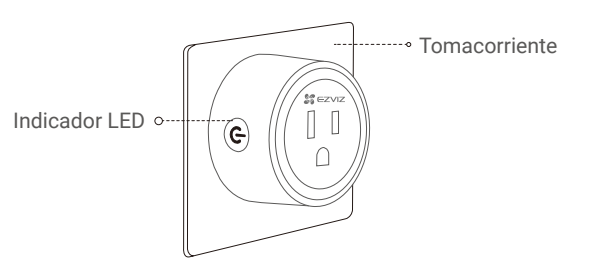

No inserte uno en el otro.

# **2 Conexión a Internet**

#### *Pasos:*

- 1. Inicie sesión en su cuenta con la aplicación de EZVIZ.
- 2. En la pantalla de inicio, pulse "+" en la esquina superior derecha para ir a la interfaz de escaneo del código QR.

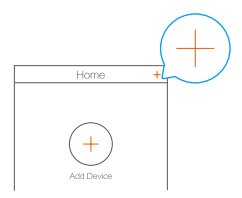

3. Escanee el código QR en la portada de la Guía de Inicio Rápido o en el cuerpo del dispositivo.

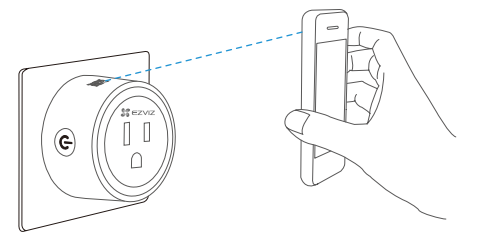

- 4. Siga al asistente de la aplicación EZVIZ para terminar la configuración del Wi-Fi.
- El dispositivo funciona con señales Wi-Fi de 2.4GHz. Si tiene un router de doble banda con redes independientes de 2.4 GHz y 5 GHz, asegúrese de que su teléfono esté conectado a la de 2.4 GHz.
- **Por favor, conecte su dispositivo al mismo Wi-Fi al que está conectado su teléfono móvil.**
- **S** ino logró conectar su dispositivo al Wi-Fi, pulse el botón durante 5 segundos hasta que el indicador esté en azul intermitente rápido, y luego repita los pasos anteriores.

# **3 Conexión EZVIZ**

# *Utilice Amazon Alexa*

Estas instrucciones le ayudarán a controlar sus dispositivos EZVIZ con Amazon Alexa. Si tiene alguna dificultad durante el proceso, consulte la sección Solución de problemas.

### Antes de empezar, asegúrese de que:

- 1. Los dispositivos EZVIZ estén conectados a la aplicación EZVIZ.
- 2. Tiene un dispositivo habilitado para Alexa (es decir, Echo Spot, Echo-Show, All-new Echo-Show, Fire TV (todas las generaciones), Fire TV stick (sólo la segunda generación), Fire TV Edition smart TVs).

3. La aplicación Amazon Alexa ya está instalada en su dispositivo inteligente y ha creado una cuenta.

## Para controlar los dispositivos EZVIZ con Amazon Alexa:

- 1. Abra la aplicación Alexa y seleccione "Skills and Games" (Skills y juegos) en el menú.
- 2. En la pantalla de Skills y juegos, busque "EZVIZ", y encontrará las skills de "EZVIZ".
- 3. Seleccione la skill de su dispositivo EZVIZ, y luego pulse **ENABLE TO USE (HABILITAR PARA USAR).**
- 4. Ingrese su nombre de usuario y contraseña de EZVIZ, y pulse **Sign in (Iniciar sesión**).
- 5. Pulse el botón **Authorize (Autorizar)** para autorizar a Alexa a acceder a su cuenta de EZVIZ, para que Alexa pueda controlar sus dispositivos EZVIZ.
- 6. Aparecerá el mensaje "EZVIZ has been successfully linked" (EZVIZ se ha vinculado correctamente), luego pulse **DISCOVER DEVICES (DESCUBRIR DISPOSITIVOS**) para permitir que Alexa descubra todos sus dispositivos EZVIZ.
- 7. Vuelva al menú de aplicaciones de Alexa y seleccione "Devices" (Dispositivos), en devices (dispositivos) verá todos sus dispositivos EZVIZ.

## Comando de voz

Descubra el nuevo dispositivo inteligente a través del menú "Smart Home" (Hogar Inteligente) en la aplicación Alexa o el control de voz de Alexa.

Una vez que se encuentre el dispositivo, puede controlarlo con su voz. Dele órdenes simples a Alexa. A continuación se enumeran algunos ejemplos:

"Alexa, turn on plug." (Alexa, enciende el enchufe.)

"Alexa, turn off plug." (Alexa, apaga el enchufe.)

### Solución de problemas

### ¿Qué hago si Alexa no descubre mi dispositivo?

Compruebe si hay algún problema de conexión a Internet. Intente reiniciar el dispositivo inteligente y volver a descubrir el dispositivo en Alexa.

### ¿Por qué el estado del dispositivo se muestra como "Offline" (Desconectado) en Alexa?

Su conexión inalámbrica puede haberse perdido. Reinicie el dispositivo inteligente y vuelva a descubrirlo en Alexa.

El acceso a Internet en su router puede no estar disponible. Compruebe si su router está conectado a Internet e inténtelo de nuevo.

## *Utilice Google Assistant*

Con la integración de Google Assistant, puede activar su dispositivo EZVIZ y ver en vivo diciendo los comandos de voz de Google Assistant.

### Se requieren los siguientes dispositivos y aplicaciones:

- 1. Una aplicación funcional de EZVIZ.
- 2. Un televisor con un Chromecast funcional conectado a él.
- 3. La aplicación Google Assistant en su teléfono.

### Para empezar, por favor, siga los siguientes pasos:

- 1. Configure el dispositivo EZVIZ y asegúrese de que funcione correctamente en la aplicación.
- 2. Descargue la aplicación Google Home desde la App Store o Google Play<sup>(™)</sup> e inicie sesión en su cuenta de Google.
- 3. En la pantalla de mi hogar, pulse el signo "+" en la esquina superior izquierda, y seleccione "Set up device" (Configurar el dispositivo) de la lista del menú para ir a la interfaz de configuración.
- 4. Pulse "Works with Google" (Funciona con Google), y busque "EZVIZ", encontrará las skills de "EZVIZ".
- 5. Ingrese su nombre de usuario y contraseña de EZVIZ, y pulse **Sign in (Iniciar sesión)**.
- 6. Pulse el botón **Authorize (Autorizar)** para autorizar a Google a acceder a su cuenta de EZVIZ, de modo que Google pueda controlar sus dispositivos EZVIZ.
- 7. Pulse "Return to app" (Volver a la aplicación).
- 8. Siga los pasos anteriores para completar la autorización, cuando se complete la sincronización, el servicio EZVIZ aparecerá en su lista de servicios. Para ver una lista de dispositivos compatibles bajo su cuenta EZVIZ, pulse el icono de servicio EZVIZ.

Los usuarios pueden gestionar los dispositivos como una entidad única o en un grupo. Agregar dispositivos a una habitación - esta función permite a los usuarios controlar un grupo de dispositivos al mismo tiempo usando un comando.

Consulte el enlace para obtener más información: *https://support.google.com/googlehome/answer/7029485?co=GENIE.Platform%3DAndroid&hl=en*

Para obtener más información, ingrese a *www.ezvizlife.com*.